# OHV110-F228-R2

# 1-D/2-D Code Handheld Reader

Manual

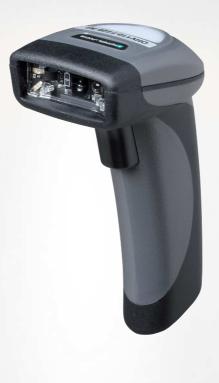

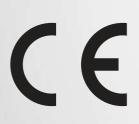

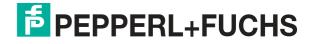

Your automation, our passion.

With regard to the supply of products, the current issue of the following document is applicable: The General Terms of Delivery for Products and Services of the Electrical Industry, published by the Central Association of the Electrical Industry (Zentralverband Elektrotechnik und Elektroindustrie (ZVEI) e.V.) in its most recent version as well as the supplementary clause: "Expanded reservation of proprietor-ship"

#### Worldwide

Pepperl+Fuchs Group Lilienthalstr. 200 68307 Mannheim Germany Phone: +49 621 776 - 0 E-mail: info@de.pepperl-fuchs.com **North American Headquarters** Pepperl+Fuchs Inc. 1600 Enterprise Parkway Twinsburg, Ohio 44087 USA Phone: +1 330 425-3555 E-mail: sales@us.pepperl-fuchs.com **Asia Headquarters** Pepperl+Fuchs Pte. Ltd. P+F Building 18 Ayer Rajah Crescent Singapore 139942 Phone: +65 6779-9091 E-mail: sales@sg.pepperl-fuchs.com

https://www.pepperl-fuchs.com

| 1 | Introd         | uction                                                         | 5    |
|---|----------------|----------------------------------------------------------------|------|
|   | 1.1            | Content of this Document                                       | 5    |
|   | 1.2            | Target Group, Personnel                                        | 5    |
|   | 1.3            | Symbols Used                                                   | 6    |
| 2 | Produ          | ct Description                                                 | 7    |
|   | 2.1            | Use and Application                                            | 7    |
|   | 2.2            | Indicators and Operating Elements                              | 8    |
|   | 2.3            | Notifications                                                  |      |
|   | 2.4            | Accessories                                                    | 8    |
|   | 2.5            | Storage and Disposal                                           | 9    |
| 0 | Install        |                                                                |      |
| 3 |                | ation                                                          |      |
|   | 3.1            | Connection                                                     |      |
|   | 3.1.1<br>3.1.2 | Installing/Removing the Cable<br>Establishing a USB Connection |      |
|   | 3.1.2          | Establishing a RS-232 Connection                               |      |
|   | 3.2            | Installing Device Drivers                                      |      |
|   | 0.2            |                                                                | . 12 |
| 4 | Config         | guration                                                       | .13  |
|   | 4.1            | Selecting the Operating Mode                                   | . 13 |
|   | 4.1.1          | Keyboard Mode                                                  |      |
|   | 4.1.2          | Vision Configurator Mode                                       |      |
|   | 4.1.3          | Keyboard Layout                                                |      |
|   | 4.2            | Configuring the Handheld Reader                                |      |
|   | 4.3            | Using Vision Configurator                                      |      |
|   | 4.3.1          | Layout of Application Window                                   |      |
|   | 4.3.2<br>4.3.3 | Sensor Data<br>Test Statistics                                 |      |
|   | 4.3.3          | Updating Firmware                                              |      |
|   | 4.3.5          | Read Result                                                    |      |
|   | 4.3.6          | Script                                                         |      |
|   | 4.3.7          | Edited Parameters                                              | 23   |
|   | 4.4            | Configuration Using Control Codes                              | .24  |
|   | 4.4.1          | Control Codes                                                  | . 24 |
| 5 | Opera          | tion                                                           | . 47 |
|   | 5.1            | Reading Codes                                                  | . 47 |
|   | 5.2            | Operation Using a Mounting Bracket                             | . 48 |
|   | 5.3            | Reading Firmware Version and Serial Number                     | . 50 |

| 6 | Maintenance     | .51 |
|---|-----------------|-----|
| 7 | Troubleshooting | .52 |

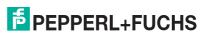

### 1 Introduction

### 1.1 Content of this Document

This document contains information required to use the product in the relevant phases of the product life cycle. This may include information on the following:

- Product identification
- Delivery, transport, and storage
- Mounting and installation
- Commissioning and operation
- · Maintenance and repair
- Troubleshooting
- Dismounting
- Disposal

#### Note

For full information on the product, refer to the further documentation on the Internet at www.pepperl-fuchs.com.

The documentation comprises the following parts:

- This document
- Datasheet

In addition, the documentation may comprise the following parts, if applicable:

- EU-type examination certificate
- EU declaration of conformity
- Attestation of conformity
- Certificates
- Control drawings
- Instruction manual
- Other documents

#### 1.2 Target Group, Personnel

Responsibility for planning, assembly, commissioning, operation, maintenance, and dismounting lies with the plant operator.

Only appropriately trained and qualified personnel may carry out mounting, installation, commissioning, operation, maintenance, and dismounting of the product. The personnel must have read and understood the instruction manual and the further documentation.

Prior to using the product make yourself familiar with it. Read the document carefully.

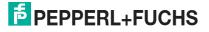

### 1.3 Symbols Used

This document contains symbols for the identification of warning messages and of informative messages.

#### Warning Messages

You will find warning messages, whenever dangers may arise from your actions. It is mandatory that you observe these warning messages for your personal safety and in order to avoid property damage.

Depending on the risk level, the warning messages are displayed in descending order as follows:

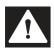

#### Danger!

This symbol indicates an imminent danger.

Non-observance will result in personal injury or death.

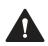

### Warning!

This symbol indicates a possible fault or danger.

Non-observance may cause personal injury or serious property damage.

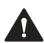

#### Caution!

This symbol indicates a possible fault.

Non-observance could interrupt the device and any connected systems and plants, or result in their complete failure.

#### **Informative Symbols**

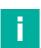

#### Note

This symbol brings important information to your attention.

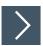

#### Action

This symbol indicates a paragraph with instructions. You are prompted to perform an action or a sequence of actions.

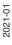

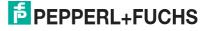

# 2 Product Description

### 2.1 Use and Application

**Caution!** 

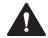

#### Irritation caused by optical radiation

The optical unit on the handheld reader is equipped with very bright LEDs that can cause irritation in dark environments.

Do not point the handheld reader at people. Do not look directly into the optical unit on the handheld reader.

The handheld is a compact handheld reader for all common 1-D and 2-D codes. Special technology to prevent glare allows the device to read codes accurately on highly reflective surfaces. With its patented dual lens and a resolution of 1.2 million pixels, it can read small and large codes from a wide range of distances. A different-colored target projection makes it easier to see the relevant code. The device responds via a vibration or a visual or audio signal.

The Vision Configurator software can be used to create rule sets for formatting read results without the need for extensive programming work. This enables easy integration into ERP systems. Data is transferred via USB or RS-232 depending on which connection cable is selected. With its rugged housing and IP54 protection, the handheld reader is ideally suited for heavy-duty industrial use.

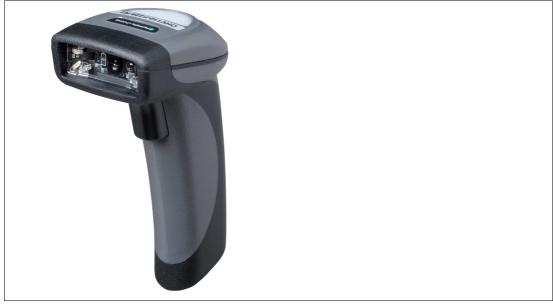

Figure 2.1 Handheld reader

The device is only approved for appropriate and intended use. Ignoring these instructions will void any warranty and absolve the manufacturer from any liability.

Use the device only within the specified ambient and operating conditions.

Protection of the personnel and the plant is not ensured if the device is not used according to its intended use.

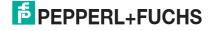

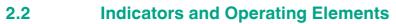

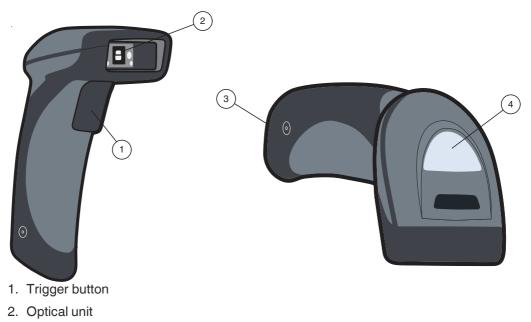

- 3. 10-pin connector socket
- 4. Function indicator

### 2.3 Notifications

| Action                                         | Function indicator                         | Audible signal    | Vibration     |
|------------------------------------------------|--------------------------------------------|-------------------|---------------|
| Handheld reader<br>successfully switched<br>on | Off                                        | Beeps twice       | Vibrates once |
| Handheld reader ready                          | Off                                        | No audible signal | No vibration  |
| Code read successfully                         | Function indicator briefly lights up green | Beeps once        | Vibrates once |
| Control code read successfully                 | Function indicator briefly lights up green | Beeps twice       | Vibrates once |

### 2.4 Accessories

| Designation                | Description                                                                                                    |
|----------------------------|----------------------------------------------------------------------------------------------------|
| V45-G-2M-PVC-ABG-<br>USB-G | Connection cable for USB connection, approx. 1.8 meters                                                                                                    |
| V45-G-2M-PVC-SUBD9         | Connection cable for RS-232 connection, approx. 2.4 meters<br>(extended)<br>Data connection: Sub-D socket, 9-pin<br>Power supply: DC connector socket, 5.5 mm     |
| ODZ-MAH-SUPPLY             | Power supply for RS-232 connection<br>5 VDC, 1.2 A, short-circuit protected                                                                                       |
| OHV-BRACKET                | Table mounting bracket                                                                                                    |
| Vision Configurator        | Configuration software for camera-based sensors<br>When using OHV handheld readers, you can download the soft-<br>ware free of charge from www.pepperl-fuchs.com. |

2021-01

# **PEPPERL+FUCHS**

### 2.5 Storage and Disposal

Keep the original packaging. Always store and transport the device in the original packaging.

Store the device in a clean and dry environment. The permitted ambient conditions must be considered, see datasheet.

The device, built-in components, packaging, and any batteries contained within must be disposed in compliance with the applicable laws and guidelines of the respective country.

# 3 Installation

### 3.1 Connection

You can connect the handheld reader to the following interfaces.

- USB
- RS-232

### 3.1.1 Installing/Removing the Cable

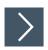

### **Installing the Cable**

1. Hold the end of the cable with the RJ50 plug and insert the plug into the RJ50 socket underneath the handle.

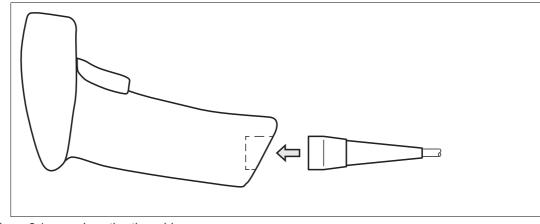

Figure 3.1 Inserting the cable

2. Make sure that the cable audibly snaps into place.

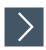

### **Removing the Cable**

1. Insert a thin object such as a straightened paper clip into the hole on the side at the bottom of the handle.

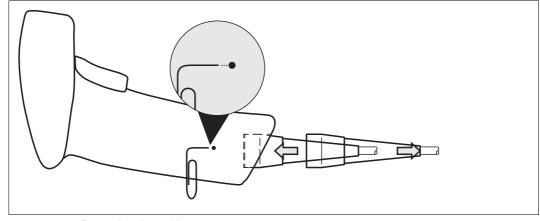

Figure 3.2 Removing the cable

2. Carefully pull the cable and the RJ50 plug out of the handle.

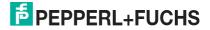

### 3.1.2 Establishing a USB Connection

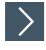

#### **Establishing a USB Connection**

- 1. Insert the USB plug on the connection cable into a free USB port on the PC. This step can be carried out even during operation.
- 2. When the handheld reader is successfully connected, an audible signal will be emitted and the handheld reader will vibrate.

 $\mapsto$  The handheld reader is now ready.

#### 3.1.3 Establishing an RS-232 Connection

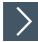

#### **Establishing an RS-232 Connection**

- 1. Switch off the PC.
- 2. Insert the RS-232 plug on the connection cable into the RS-232 port on the PC.
- **3.** Insert the low-voltage plug on the power supply unit into the low-voltage socket on the RS-232 connection cable.
- 4. Connect the mains power plug on the power supply unit to the mains.
- 5. Switch on the PC.

→ Once you have switched on the PC, the handheld reader will switch itself on automatically.

6. If the connection is successful, the function indicator lights up green, an acoustic signal sounds, and the handheld reader vibrates.

 $\mapsto$  The handheld reader is now ready.

7. Read the following code using the handheld reader.

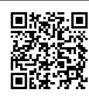

M20308\_01

Figure 3.3 RS-232 Connection

→ The function indicator on the handheld reader lights up green. An RS-232 connection is established.

The handheld reader uses the following RS-232 factory settings:

- 115,200 baud
- 8 data bits
- No parity

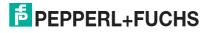

### 3.2 Installing Device Drivers

The handheld reader registers itself as an input device or keyboard. Special device drivers are not needed.

The operating system automatically installs the drivers for input devices (Human Interface Device).

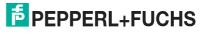

The handheld reader is configured using control codes (see chapter 4.4.1). The control codes can be used to set the communication mode, general read mode settings, keyboard language, and other settings of the handheld reader.

You can use the Vision Configurator software to adjust the following settings. For example, you can modify the output string, edit the read result and assign a prefix or suffix to the read result, generate user-defined control codes, and perform a firmware update.

### 4.1 Selecting the Operating Mode

The handheld reader has two different operating modes.

| Mode                          | Description                                                                                                    |
|-------------------------------|----------------------------------------------------------------------------------------------------|
| Keyboard mode                 | In keyboard mode, the handheld reader acts like a keyboard; see chapter 4.1.1. The read codes are transferred to the PC as a combination of letters and digits.                |
| Vision Configu-<br>rator mode | Vision Configurator mode is used only for communication with Vision Con-<br>figurator; see chapter 4.1.2.<br>When the configuration is complete, return to the operating mode. |

### 4.1.1 Keyboard Mode

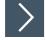

### **Activating Keyboard Mode**

Read the following code using the handheld reader.

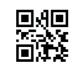

M20178\_01

Figure 4.1 Keyboard Mode

→ The function indicator on the handheld reader briefly lights up green.

#### Note

Data is transferred using a US English keyboard layout by default.

If data is not transferred correctly in keyboard mode, modify the keyboard layout.

### 4.1.2 Vision Configurator Mode

To install Vision Configurator and activate Vision Configurator mode, proceed as follows.

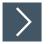

#### Installing Vision Configurator

- 1. Download the latest version of Vision Configurator from http://www.pepperl-fuchs.com.
- 2. Run the setup file.
- 3. Select a language.
- 4. Follow the instructions in the setup wizard.
- 5. Before exiting the setup wizard, select **Install OHV USB driver**. This installs a virtual COM port which Vision Configurator uses to communicate with OHV handheld readers.

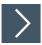

### Activating Vision Configurator Mode

1. Open Vision Configurator on your PC.

 $\mapsto$  The Vision Configurator main menu opens.

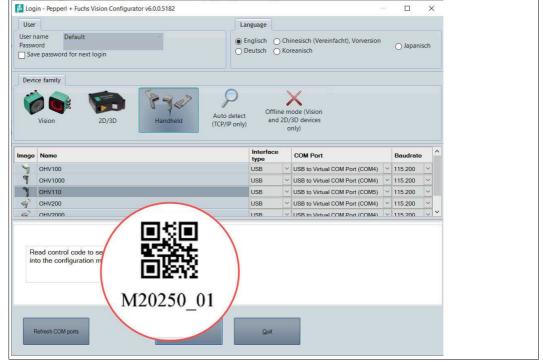

Figure 4.2 Vision Configurator Mode

- 2. Read the control code using the handheld reader.
  - → If the reading operation is successful, the function indicator on the handheld reader briefly lights up green. Once Vision Configurator mode is activated, an audible signal is emitted and the handheld reader vibrates. The handheld reader is in Vision Configurator mode.
- 3. Click the "OK" button to go to the application window.

### 4.1.3 Keyboard Layout

You can use the following control codes to modify the keyboard layout for the current operating mode.

#### **Microsoft Windows**

German (Germany)

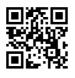

M20188\_01

Italian

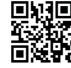

M20363\_01

Spanish (Spain)

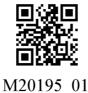

回2公司 スモン(3)

English (US International)

M20198 01

\_\_\_\_\_ Japanese

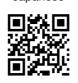

M20192\_01

Chinese (Simplified)

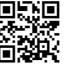

M20362 01

French (France)

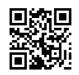

M20185\_01

Russian

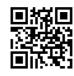

M20194\_01

US English (default)

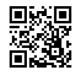

M20182\_01

# 4.2 Configuring the Handheld Reader

The handheld reader is configured using control codes (see chapter 4.4.1). Control codes allow direct configuration without using a PC. To change a parameter, scan the appropriate control code using the handheld reader.

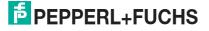

### 4.3 Using Vision Configurator

To use Vision Configurator, you must activate Vision Configurator mode. This mode is used exclusively for communication with Vision Configurator. If you are configuring the handheld reader using control codes, you do not need to switch to Vision Configurator mode.

# i

Note

Once configuration has been completed, switch back to keyboard mode; see chapter 4.1.1.

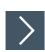

### **Starting Vision Configurator**

| Login - Products Vision Configurator v60.05104 User - 1                 | Language 8                                                                                                    |
|-------------------------------------------------------------------------|----------------------------------------------------------------------------------------------------|
| User name Default 2                                                     | German Korean Japanese                                                                                                    |
| Device family 3 (4)                                                     |                                                                                                    |
| Vision 2D/2D Handheld Office mode (Vision<br>and 2D/2D devices<br>only) | 6 7                                                                                                    |
| Image Name                                                              | Interface<br>type COM Port Baudrate                                                                                                    |
| Y CHV100                                                                | USB VUSB to Virtual COM Port (COM3) V 115 200 V                                                                                                    |
| 9 OHV1000 (5)                                                           | USB VISB to Virtual COM Port (COM3) V 115.200 V                                                                                                    |
| 0HV110                                                                  | USB VISB to Virtual COM Port (COM7) V 115 200 V                                                                                                    |
| 4 <sup>2</sup> OHV200                                                   | USB VISB to Virtual COM Port (COM3) V 115.200 V                                                                                                    |
| 4 OHV2000                                                               | USB VISB to Virtual COM Port (COM3) V 115.200 V                                                                                                    |
| P 0HV300                                                                | USB VItual COM Port (COM3) V 115 200 VItual COM Port (COM3) V 115 200 VItual COM Port (COM3) V 115 200 VItual COM Port (COM3) VItual COM Port (COM3) VItual COM |
| Read control code to set reader<br>into the configuration mode.         | 0                                                                                                    |
| M20250_01                                                               |                                                                                                    |
| Refresh COM ports                                                       | ρ.κ.                                                                                                    |

- 1. Start Vision Configurator.
- 2. Select the user name **Default** (2) in the **User** section (1). There are no different user rights for OHV handheld readers.
- 3. Select Handheld (4) in the Device family section (3).
- **4.** Select the handheld reader (5), the connection type (6), and, where necessary, the connection port (7) from the list.
- 5. Select a language in the Language section (8).
- 6. Read the control code using the handheld reader.
  - → If the reading operation is successful, the function indicator on the handheld reader briefly lights up green. Once Vision Configurator mode is activated, an audible signal is emitted and the handheld reader vibrates. The handheld reader is in Vision Configurator mode and the connection to Vision Configurator has been established.
- 7. Click the "OK" button to go to the application window.

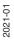

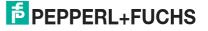

### 4.3.1 Layout of Application Window

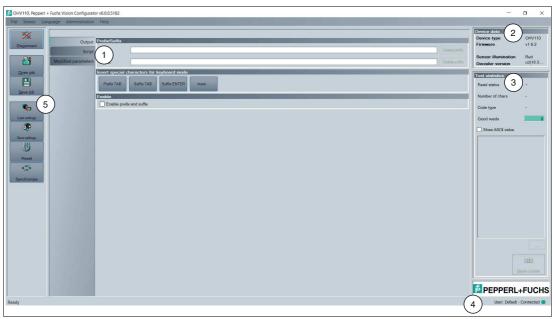

Figure 4.3 Application screen

- 1. The **parameter area** is split into several subareas and contains sensor-specific parameters.
- 2. The Sensor data area shows information about the connected sensor.
- 3. The Test statistics area shows information on the read codes.
- 4. The **status bar** shows information about the user who is logged in as well as the sensor connection status.
- 5. The **toolbar** allows direct access to selected menu items.

#### 4.3.2 Sensor Data

This area shows information about the connected sensor.

| Device data         |         |
|---------------------|---------|
| Device type         | OHV110  |
| Firmware            | v1.6.2  |
| Sensor illumination | Red     |
| Decoder version     | cd(18.3 |

Figure 4.4 Device data

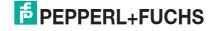

### 4.3.3 Test Statistics

This area shows information about the read code.

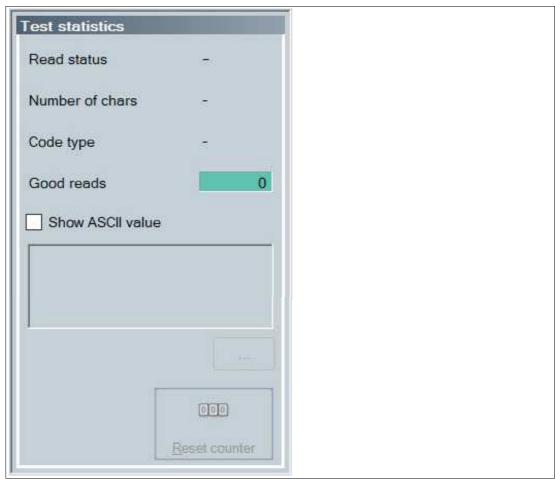

| Figure 4.5 Test statistics |                                                                    |
|----------------------------|--------------------------------------------------------------------|
| Display ASCII value        | Enable this option to display the read result in ASCII characters. |
| Reset                      | Clears the contents of the <b>Test statistics</b> area.            |

### 4.3.4 Updating Firmware

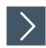

- 1. Click on **Upload new file to sensor** or select **Sensor > Update Firmware** in the menu bar.
- 2. Select a firmware file with the extension crz.
- **3.** The firmware file is transferred to the handheld reader. Uploading the firmware takes a few minutes.
- 4. Once the file has been transferred, the handheld reader automatically restarts.

→ The firmware is now updated. You can check the firmware version in the **Device data** area.

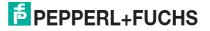

#### 4.3.5 Read Result

You can edit the read result and assign a prefix or suffix to the result here. The prefix is placed in front of the read result and the suffix is placed at the end of the read result.

| Prefix/Suffix    |                              |
|------------------|------------------------------|
| Prefix           | Delete prefix                |
| Suffix           | Delete suffix                |
| Insert special c | haracters for keyboard mode  |
| Prefix TAB       | Suffix TAB Suffix ENTER more |
| Enable           |                              |
| Enable prefit    | cand suffix                  |

#### Prefix/Suffix

| Prefix | You can input a value for the prefix here. To delete the prefix, click <b>Delete prefix</b> . |
|--------|-----------------------------------------------------------------------------------------------|
| Suffix | You can input a value for the suffix here. To delete a suffix, click <b>Delete suffix</b> .   |

#### Inserting Special Characters for Keyboard Mode

| Prefix TAB   | Click <b>Prefix TAB</b> to insert a tab character into the prefix field.                                                                                                    |
|--------------|----------------------------------------------------------------------------------------------------|
| Suffix TAB   | Click <b>Suffix TAB</b> to insert a tab character into the suffix field.                                                                                                    |
| Suffix ENTER | Click <b>Suffix ENTER</b> to insert an input character into the suffix field.                                                                                                    |
| More         | Click <b>More</b> to call up a list of additional special characters. To insert a special character from the list, click the +icon in the corresponding line.<br>Different special characters are available depending on whether the handheld reader is connected to the Vision Configurator via USB or via RS-232. |

#### **Additional Outputs**

**Enable prefix and suffix** Click the checkbox to switch **Prefix and Suffix** on or off.

#### 4.3.6 Script

Here you can edit the read result using JavaScript. You can input your own source code or assemble a script from predefined blocks.

If a prefix or a suffix is assigned to the read result, the prefixes or suffixes are assigned immediately after processing of the script.

|              | codes<br>Command                                           | Description                                               | Codomain                    |
|--------------|------------------------------------------------------------|-----------------------------------------------------------|-----------------------------|
|              | APPEND FROM ORIGINAL ALL CHARS AFTER abc                   | Append all chars from original code after abc             |                             |
| -            | APPEND_FROM_ORIGINAL_ALL_CHARS_AFTER_BDC                   | Append all chars from original code after abc             | abc: string                 |
| •            | APPEND_FROM_ORIGINAL_ALL_CHARS_BETWEEN_abc_AND_def         | Append all chars between abc and def of the original code | abc: string, def: string    |
| *            | APPEND_FROM_ORIGINAL_x_CHARS_AFTER_abc                     | Append x chars from original code after abc               | x: int, abc: string         |
| +            | APPEND_STRING_abc                                          | Append string abc                                         | abc: string                 |
| +            | DELETE_ALL_CHARS_AFTER_abc                                 | Delete all chars after string abc                         | abc: string                 |
| ource        | e code                                                     |                                                           |                             |
| -            | Codesymbology Prefix read code Prefix current code Command |                                                           | Insert specie               |
|              | none                                                       |                                                           | characters                  |
|              |                                                            |                                                           |                             |
|              |                                                            |                                                           |                             |
|              |                                                            |                                                           |                             |
|              |                                                            |                                                           |                             |
|              |                                                            |                                                           |                             |
|              |                                                            |                                                           | Openscript                  |
|              |                                                            |                                                           | Open script                 |
|              |                                                            |                                                           | Open script                 |
|              |                                                            |                                                           |                             |
|              |                                                            |                                                           |                             |
|              |                                                            |                                                           |                             |
|              |                                                            |                                                           |                             |
|              |                                                            |                                                           |                             |
|              |                                                            |                                                           |                             |
|              |                                                            |                                                           |                             |
|              |                                                            |                                                           |                             |
| amp          | pla                                                        |                                                           |                             |
|              | pła<br>code 1/2246/709                                     | Outout 1234567890                                         |                             |
|              |                                                            | Output 1234567890                                         |                             |
| ad o         |                                                            | Output 1234567890                                         |                             |
| ript         | code 1234567890<br>transmission                            | Output 1234567890                                         | Open script<br>Serve script |
| ad o<br>Lipt | code 1234567890<br>transmission                            | Output 1234567890                                         |                             |

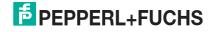

#### **Input Codes**

The following predefined blocks are available:

SUBSTRING FROM POSITION x ON y CHARS

Only returns one part of the code. x refers to the position from which the characters are output, where x = 0 represents the first character of the code. y denotes the number of characters that are output after position x.

Example: SUBSTRING FROM POSITION 6 ON 3 CHARS returns characters 7 to 9.

SUBSTRING FROM POSITION x ON ALL CHARS

Only returns one part of the code. x refers to the position from which all subsequent characters are output, where x = 0 represents the first character of the code.

#### OUTPUT LAST x CHARS

Returns the last x characters of the code. Example: OUTPUT LAST 3 CHARS returns the last three characters.

#### OUTPUT\_ALL\_CHARS\_BETWEEN\_abc\_AND\_def

Returns the characters of the code that are between a data string abc and a data string def. If there are multiple occurrences of the data strings abc and def, only the characters between the first occurrence are returned. If the data string abc does not appear, no characters are returned.

#### OUTPUT\_ALL\_CHARS\_BEFORE\_abc

Returns the characters of the code that appear before a data string abc. If there are multiple occurrences of the data string abc, all characters before the first occurrence are returned. If the data string abc does not appear, no characters are returned.

#### OUTPUT ALL CHARS AFTER abc

Returns the characters of the code that follow the data string abc. If the data string abc appears multiple times, all characters from the first occurrence are returned and subsequent occurrences of the data string abc are deleted. If the data string abc does not appear, no characters are returned.

#### OUTPUT x CHARS AFTER abc

Returns x characters of the code that follow the data string abc. If the data string abc appears multiple times, x characters from the first occurrence are returned and subsequent occurrences of the data string abc are deleted. If the data string abc does not appear, no characters are returned.

#### DELETE\_FROM\_POSITION\_x\_ON\_y\_CHARS

Deletes part of the code. x refers to the position from which y characters are removed, where x = 0 represents the first character of the code.

Example: DELETE\_FROM\_POSITION\_0\_ON\_5\_CHARS deletes characters 1 to 5.

#### DELETE SUBSTRING abc

Deletes the data string abc from the code. If the data string occurs multiple times, only the first occurrence of the data string is deleted.

 $\begin{array}{l} \texttt{DELETE\_LAST\_x\_CHARS} \\ \textbf{Deletes the last x characters of the code.} \\ \textbf{Example: } \texttt{DELETE\_LAST\_4\_CHARS} \textit{ deletes the last four characters.} \end{array}$ 

#### DELETE ALL CHARS BEFORE abc

Deletes all characters of the code that appear before a data string abc. If there are multiple occurrences of the data string abc, only the characters that appear before the first occurrence are deleted.

#### DELETE\_ALL\_CHARS\_AFTER\_abc

Deletes all characters of the code that follow a data string abc. If there are multiple occurrences of the data string abc, all characters after the first occurrence are deleted.

#### INSERT\_abc\_AT\_POSITION\_x

Adds the data string abc at position x, where x = 0 represents the position before the first character of the code.

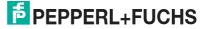

#### INSERT abc AFTER def

Adds the data string abc to the data string def. If the data string def appears multiple times, the data string abc is appended to the first occurrence. If the data string def does not appear, no characters are inserted.

APPEND\_STRING\_abc Appends the data string abc to the code.

#### IF\_GOODREAD\_OUTPUT\_abc

Returns the data string abc if a code has been read successfully.

#### REPLACE STRING abc WITH def

Replaces the data string abc with the data string def. If the data string abc occurs multiple times, only the first occurrence is replaced.

REPLACE ALL abc\_AFTER\_POSITION x WITH def Replaces the data string abc with the data string def after position x. If the data string abc appears after position x multiple times, all occurrences are replaced.

IF\_CODE\_CONTAINS\_abc\_OUTPUT\_def Returns the data string def if the data string abc appears in the code. If the data string abc appears multiple times, the data string def is returned only once.

#### APPEND FROM ORIGINAL ALL CHARS AFTER abc

All characters that follow the data string abc in the read code are appended to the output. This rule applies directly to the read code and is independent of any other rules already applied to the code. If the data string abc appears multiple times, all characters from the first occurrence are appended and subsequent occurrences of the data string abc are deleted. If the code does not contain the data string abc, no characters are appended.

#### APPEND\_FROM\_ORIGINAL\_x\_CHARS\_AFTER\_abc

Appends x characters that follow the data string abc in the read code to the output. This rule applies directly to the read code and is independent of any other rules already applied to the code. If the data string abc appears multiple times, x characters from the first occurrence are appended and subsequent occurrences of the data string abc are deleted. If the code does not contain the data string abc, no characters are appended.

#### **Source Code**

You can edit the source code for the script in the source code area. You can use the **Insert special characters** button to insert certain special characters.

#### **Example**

In this area you can use an example to test the result.

#### **Transferring Script**

| Button                    | Description                                                                                                    |
|---------------------------|----------------------------------------------------------------------------------------------------|
| Open                      | Opens a locally stored script file.                                                                                                    |
| Save                      | Saves the current script to a local file.                                                                                                    |
| Send script to sensor     | Saves the script on the sensor.                                                                                                    |
| Delete script from sensor | Deletes the script from the sensor.                                                                                                    |
| Save and restart          | Saves the script on the sensor. The sensor then restarts and the script is activated.                                                                                         |
| Reset with code           | Creates a control code that can be used to reset the sensor. After reading the control code, the sensor restarts.                                                             |
| Create control code       | Generates a control code for the script. After<br>reading the control code, the sensor restarts<br>and the script is activated if the script has<br>been saved on the sensor. |

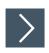

### **Creating a Script**

- 1. In the **Source code** area, click on a cell in the first column to edit the corresponding line.
- 2. Click + to insert a predefined block in the selected line. You can also insert multiple commands and combine these with one another.

| Input  | codes                                            |                         |                 |                                   |                    |                           |                    |                               |                              |
|--------|--------------------------------------------------|-------------------------|-----------------|-----------------------------------|--------------------|---------------------------|--------------------|-------------------------------|------------------------------|
| Insert | Comman                                           | d                       |                 |                                   |                    | Description               |                    | Codomai                       | n                            |
| +      | APPEND_STRING_abc     DELETE_ALL_CHARS_AFTER_abc |                         |                 | Append string abc abc: string     |                    | Append string abc         |                    |                               |                              |
| + -    |                                                  |                         |                 | Delete all chars after string abc |                    | abc: strin                | 9                  |                               |                              |
| +      | DELET                                            | ALL_CH                  | ARS_BEFORE_a    | bc                                |                    | Delete all chars before s | tring abc          | abc: strin                    | g                            |
| *      | DELET                                            | FROM                    | POSITION_X_ON   | y_CHARS                           |                    | Delete y chars from posi  | tion x, zero based | esed x; int, y; int<br>x; int |                              |
| ٠      | DELET                                            | LAST_x                  | CHARS           |                                   |                    | Delete last x chars       |                    |                               |                              |
| Sourc  | e code                                           |                         |                 |                                   |                    |                           |                    |                               |                              |
|        | Codesyn                                          | bology P                | refix read code | Prefix current code               | Command            |                           |                    |                               | Insert special<br>characters |
| 1      | none                                             | ~                       |                 |                                   | DELETE_ALL_CHARS_/ | FTER_abc                  |                    |                               |                              |
| •      | none                                             | ~                       |                 |                                   |                    |                           |                    |                               | -                            |
|        |                                                  |                         |                 |                                   |                    |                           |                    |                               |                              |
|        |                                                  |                         |                 |                                   |                    |                           |                    |                               | Open script                  |
|        |                                                  |                         |                 |                                   |                    |                           |                    |                               | Mantextut                    |
|        |                                                  |                         |                 |                                   |                    |                           |                    |                               |                              |
|        |                                                  |                         |                 |                                   |                    |                           |                    |                               | Save script                  |
|        |                                                  |                         |                 |                                   |                    |                           |                    |                               |                              |
|        |                                                  |                         |                 |                                   |                    |                           |                    |                               |                              |
| Exam   | nla                                              | _                       |                 |                                   |                    |                           | _                  | _                             | _                            |
| Read   |                                                  | abc123a                 | he122           |                                   |                    | Output                    | abc                |                               |                              |
| Read   | code                                             | aberzsa                 | DC125           |                                   |                    | Cutput                    | abc                |                               |                              |
| Script | transmis                                         | ision                   |                 |                                   |                    |                           |                    |                               |                              |
| Que    | - Alexandre                                      | D                       | ript Reset with | Create reader                     |                    |                           |                    |                               |                              |
|        | script to<br>wice                                | Remove so<br>from devic |                 | programming                       |                    |                           |                    |                               |                              |
|        | CALCULATION OF THE OWNER                         |                         |                 | 0000                              |                    |                           |                    |                               |                              |

- → The command appears in the selected line. If the source code is red, the source code is incomplete or contains errors. If the source code is green, the source code is error-free.
- Complete the variables so that the command can be executed. If a command should be executed only for a specific code type, select the relevant code type in the **Code symbology** column. If a command should be executed only if the read code begins with a certain data string, input the relevant data string in the **Prefix of read code** column.

If a command should be executed only if the current processing result begins with a certain data string, input the relevant data string in the **Prefix of current code** column. To insert special characters, click **Insert special characters**.

4. If the source code is green, you can test the source code in the **Example** area. To do this, enter a sample value in the **Read code** field.

|        | codes                                                                 |                     |                                       |                                            |                       |          |
|--------|-----------------------------------------------------------------------|---------------------|---------------------------------------|--------------------------------------------|-----------------------|----------|
| insen  | Command                                                               |                     |                                       | Description                                | Codomain              | ^        |
| +      | APPEND_STRING_abc                                                     |                     |                                       | Append string abc                          | abc: string           |          |
| +      | DELETE_ALL_CHARS_AFTER_abc                                            |                     |                                       | Delete all chars after string abc          |                       |          |
| +      | * DELETE_ALL_CHARS_BEFORE_abc                                         |                     |                                       | Delete all chars before string abc         | abc: string           |          |
| +      | DELETE_FROM_POSITION_x_ON                                             | _y_CHARS            |                                       | Delete y chars from position x, zero based | x int, y int<br>x int |          |
| *      | DELETE_LAST_x_CHARS                                                   |                     |                                       | Delete last x chars                        |                       |          |
| Source | e code                                                                |                     |                                       |                                            |                       |          |
|        | Codesymbology         Prefix read code           none            none | Prefix current code | Command<br>DELETE_ALL_CHARS_AFTER_abo | 5                                          | Insert spec           | ial<br>] |
|        |                                                                       |                     |                                       |                                            | Open script           |          |

→ The commands from the **Source code** area are applied to the sample value in the **Read code** field and the result is displayed in the **Output** field.

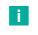

#### Note

Note that JavaScripts must always be deleted separately. To do this, click on the "Remove script from device" button or scan the following code with the handheld reader.

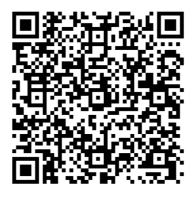

CC005634 Figure 4.6 Delete JavaScript

#### 4.3.7 Edited Parameters

Here you can find an overview of all settings you have changed that now deviate from the factory settings.

To generate a control code that contains all affected settings, click on **Create control code for own settings**.

If you check the **First completely reset sensor** check box, a reset command is integrated in the control code. When the control code is read, all settings are first reset to factory defaults before the new settings are applied.

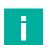

#### Note

Scripts for processing the read result are not included in this overview.

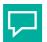

### Тір

This function allows your configured settings to be transferred to multiple sensors by scanning the control code.

|                           | D.C.h            | 0                |  |
|---------------------------|------------------|------------------|--|
| Parametername             | Default<br>value | Current<br>value |  |
| Data Formatting<br>Enable | 0                | 1                |  |
|                           |                  |                  |  |
|                           |                  |                  |  |
|                           |                  |                  |  |
|                           |                  |                  |  |
|                           |                  |                  |  |
| Custom settings           |                  |                  |  |

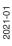

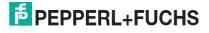

### 4.4 Configuration Using Control Codes

The handheld reader is configured using control codes. Control codes allow direct configuration without using a PC. To change a parameter, scan the appropriate control code using the handheld reader.

### 4.4.1 Control Codes

| Configuration instruction      | ons                             |                                         |                                         |
|--------------------------------|---------------------------------|-----------------------------------------|-----------------------------------------|
| Communication<br>mode settings |                                 | M20238_01<br>Activate package mode      | M20239_01<br>Activate raw mode—default  |
|                                |                                 |                                         |                                         |
|                                |                                 |                                         |                                         |
|                                |                                 |                                         |                                         |
| Data formatting                | M20255_02<br>Convert hex output | M20222_01<br>Convert data to lower case | M20221_01<br>Convert data to upper case |

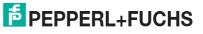

| Configuration instruction                     | ons                                                   |                                                       |                                                                           |
|-----------------------------------------------|-------------------------------------------------------|-------------------------------------------------------|---------------------------------------------------------------------------|
| Data formatting prefix<br>and suffix settings | M20223_02<br>Deactivate data<br>formatting—default    | M20322_01<br>Delete prefix and suffix data            | M20207_01<br>Delete prefix data                                           |
| Data formatting prefix<br>and suffix settings | M20208_01<br>Delete suffix data                       | M20343_01<br>Prefix AIM ID off—default                | M20344_01<br>Prefix AIM ID on                                             |
| Data formatting prefix<br>and suffix settings | M20209_01<br>Prefix comma                             | M20210_01<br>Prefix space                             | M20211_01<br>"Prefix" tab (RS-232 mode only)                              |
| Data formatting prefix<br>and suffix settings | M20218_02<br>"Prefix" tab<br>(USB keyboard mode only) | M20212_01<br>Suffix line break<br>(RS-232 mode only)  | M20213_01<br>Suffix line feed in line break<br>(RS-232 mode only)—default |
| Data formatting prefix<br>and suffix settings | M20215_01<br>Suffix comma                             | M20219_02<br>Suffix enter<br>(USB keyboard mode only) | M20214_01<br>Suffix line feed (RS-232 mode only)                          |

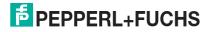

| Configuration instruction                     | ons                                                         |                                                                            |                                                       |
|-----------------------------------------------|-------------------------------------------------------------|----------------------------------------------------------------------------|-------------------------------------------------------|
| Data formatting prefix<br>and suffix settings | M20216_01<br>Suffix space                                   | M20217<br>"Suffix" tab (RS-232 mode only)                                  | M20220_02<br>"Suffix" tab<br>(USB keyboard mode only) |
| Data verification                             | M20258_02<br>Activate ISO 15434 and<br>ISO 15418 validation | M20257_02<br>Activate ISO 15434 validation                                 | M20256_02<br>Activate UDI/HIBC validation             |
| General read<br>mode settings                 | M20329_01<br>Beep on and vibration<br>on—default            | M20228_04<br>500 ms scan delay with motion<br>detection on a stand—default | M20332_01<br>Beep off and vibration off               |
| General read<br>mode settings                 | M20330_01<br>Beep off and vibration on                      | M20331_01<br>Beep on and vibration off                                     | M20339_01<br>Beep volume 0 %                          |
| General read<br>mode settings                 | M20342_01<br>Beep volume 100 %—default                      | M20340_01<br>Beep volume 33 %                                              | M20341_01<br>Beep volume 67 %                         |

# **PEPPERL+FUCHS**

### OHV110-F228-R2

#### Configuration

| Configuration Guide               |                                                                  |                                                                  |                                                                        |
|-----------------------------------|------------------------------------------------------------------|------------------------------------------------------------------|------------------------------------------------------------------------|
| general-reading-mode-<br>settings | M20224_01<br>Continuous Scan Mode On                             | M20241_02<br>Disable Cell Phone Reading<br>Enhancement - Default | M20295_01<br>Disable Target LED During Image<br>Capture                |
| general-reading-mode-<br>settings | M20334_02<br>Disable Targeting-Always-On                         | M20240_03<br>Enable Cell Phone Reading<br>Enhancement            | M20302_01<br>Enable Stand Detection -<br>Default                       |
| general-reading-mode-<br>settings | M20294_01<br>Enable Target LED During Image<br>Capture - Default | M20333_02<br>Enable Targeting-Always-On                          | M20199_01<br>Motion Detect Always On                                   |
| general-reading-mode-<br>settings | M20200_01<br>Off (Out of Stand) - Default                        | M20297_02<br>Motion Detection On In Stand -<br>Default           | M20227_03<br>No Scan Delay with Motion<br>Detection in stand           |
| general-reading-mode-<br>settings | M20325_01<br>Reader Raw Text Commands Off<br>- Default           | M20326_01<br>Reader Raw Text Commands On                         | M20244_01<br>Set Motion Detect Maximum<br>Brightness to 100% - Default |

| Configuration Guide               |                                                                     |                                                                                          |                                                                                   |
|-----------------------------------|---------------------------------------------------------------------|------------------------------------------------------------------------------------------|-----------------------------------------------------------------------------------|
| general-reading-mode-<br>settings | M20247_01<br>Set Motion Detect Maximum<br>Brightness to 25%         | M20246_01<br>Set Motion Detect Maximum<br>Brightness to 50%                              | M20245_01<br>Set Motion Detect Maximum<br>Brightness to 75%                       |
| keyboard-language-<br>settings    | M20352_01<br>Control Character Input -<br>Alt + Keypad              | M20351_01<br>Control Character Input -<br>Ctrl + Character                               | M20350_01<br>Control Character Input -<br>Language Default - Default              |
| keyboard-language-<br>settings    | M20353_01<br>Control Character Input -<br>Alt + Leading Zero        | M20205_01<br>Data Encoding: ASCII to Unicode<br>Codepoint - Alt Sequences for<br>Windows | M20203_01<br>Data Encoding: Raw ASCII to<br>Keyboard XML File Lookup -<br>Default |
| keyboard-language-<br>settings    |                                                                     |                                                                                          | M20184_01<br>Keyboard Support: English<br>Keyboard Mapping for Apple              |
| keyboard-language-<br>settings    | M20186_01<br>Keyboard Support: French<br>Keyboard Mapping for Apple | M20185_01<br>Keyboard Support: French<br>Keyboard Mapping for<br>Windows                 | M20181_01<br>Keyboard Support: French-Belgian<br>Keyboard Mapping for<br>Windows  |

| Configuration instructi       | ons                                                                                 |                                                                                               |                                                                             |
|-------------------------------|-------------------------------------------------------------------------------------|-----------------------------------------------------------------------------------------------|-----------------------------------------------------------------------------|
| Keyboard language<br>settings | M20187_01<br>Keyboard support: German<br>keyboard layout for Apple                  | M20188_01<br>Keyboard support: German<br>keyboard layout for Windows                          | M20189_01<br>Keyboard support: Swiss German<br>keyboard layout for Apple    |
| Keyboard language<br>settings | M20190_01<br>Keyboard support: Swiss German<br>keyboard layout for Windows          | M20191_01<br>Keyboard support: Italian keyboard<br>layout for Apple                           | M20192_01<br>Keyboard support: Japanese<br>keyboard layout for Windows      |
| Keyboard language<br>settings | M20194_01<br>Keyboard support: Russian<br>keyboard layout for Windows               | M20362_01<br>Keyboard support: Simplified<br>Chinese keyboard layout for                      | M20196_01<br>Keyboard support: Spanish<br>keyboard layout for Apple         |
| Keyboard language<br>settings | M20195_01<br>Keyboard support: Spanish<br>keyboard layout for Windows               | M20193_01<br>Keyboard support: Latin American<br>Spanish keyboard layout for<br>Windows       | M20197_01<br>Keyboard support:<br>UK English keyboard layout<br>for Windows |
| Keyboard language<br>settings | M20182_01<br>Keyboard support: US<br>English keyboard layout<br>for Windows—default | M20198_01<br>Keyboard support: US International<br>(Universal) keyboard layout<br>for Windows | M20180_01<br>List of installed languages                                    |

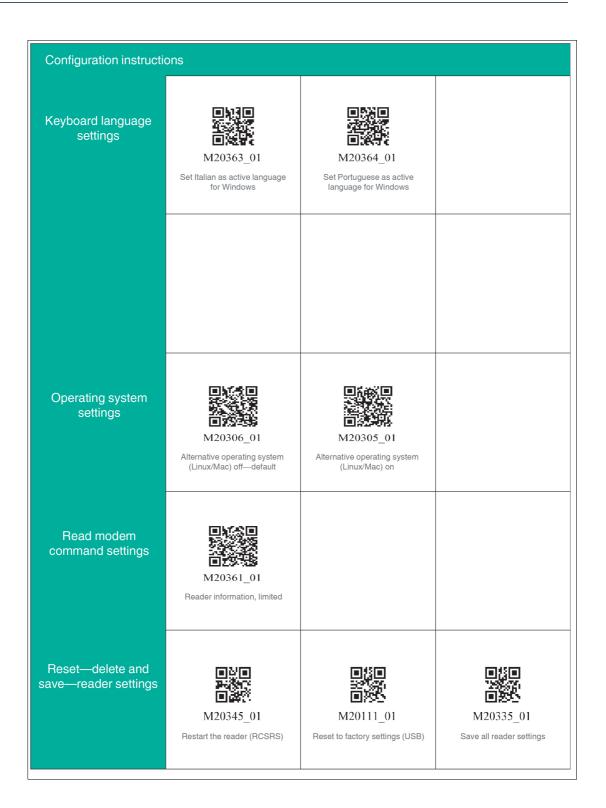

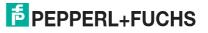

| Configuration instructi | ons                                                                |                                                      |                                                                  |
|-------------------------|--------------------------------------------------------------------|------------------------------------------------------|------------------------------------------------------------------|
| RS-232 settings         | M20309_01<br>Activate RS-232 interface<br>sequence control—one-way |                                                      |                                                                  |
| RS-232 settings         | M20112_01<br>Reset to RS-232 factory settings                      | M20170_01<br>RS-232 interface—<br>1 stop bit—default | M20167_01<br>RS-232 interface—<br>baud rate 115200—default value |
| RS-232 settings         | M20160_01<br>RS-232 interface—baud rate 1200                       | M20164_01<br>RS-232 interface—baud rate 19200        | M20171_01<br>RS-232 interface—2 stop bits                        |
| RS-232 settings         | M20161_01<br>RS-232 interface—baud rate 2400                       | M20165_01<br>RS-232 interface—baud rate 38400        | M20162_01<br>RS-232 interface—baud rate 4800                     |
| RS-232 settings         | M20166_01<br>RS-232 interface—baud<br>rate 57600                   | M20168_01<br>RS-232 interface—7 data bits            | M20169_01<br>RS-232 interface—8 data<br>bits—default             |

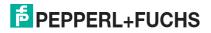

| Configuration instruct | ions                                            |                                                               |                                                             |
|------------------------|-------------------------------------------------|---------------------------------------------------------------|-------------------------------------------------------------|
| RS-232 settings        | M20163_01<br>RS-232 interface—baud rate 9600    | M20172_01<br>RS-232 interface—even parity                     | M20173_01<br>RS-232 interface—no parity                     |
| RS-232 settings        | M20174_01<br>RS-232 interface—odd parity        | M20176_01<br>RS-232 interface sequence<br>control off—default | M20175_01<br>RS-232 interface sequence<br>control on        |
| Scan delay settings    | M20237_01<br>1 day delay for duplicate scan     | M20236_01<br>1 hour delay for duplicate scan                  | M20230_01<br>1 second delay for duplicate scar              |
| Scan delay settings    | M20234_01                                       | M20231_01<br>2 second delay for duplicate scan                | M20232_01<br>3 second delay for duplicate scan              |
| Scan delay settings    | M20235_01<br>30 second delay for duplicate scan | M20233_01<br>5 second delay for duplicate scan                | M20229_01<br>Deactivate delay for<br>duplicate scan—default |

2021-01

# **PEPPERL+FUCHS**

| Configuration instructions |                                                        |                                           |                                  |  |
|----------------------------|--------------------------------------------------------|-------------------------------------------|----------------------------------|--|
| Code symbology<br>settings | M20131_01<br>Do not convert EAN-8 to<br>EAN-13—default | M20001_01<br>Australian Post off—default  | M20000_01<br>Australian Post on  |  |
| Code symbology             | M20004_01                                              | M20005_01                                 | M20319_01                        |  |
| settings                   | Aztec inverse and normal on                            | Aztec inverse off—default                 | Aztec mirror off—default         |  |
| Code symbology             | M20318_01                                              | M20003_01                                 | M20002_01                        |  |
| settings                   | Aztec mirror on                                        | Aztec off                                 | Aztec on—default                 |  |
| Code symbology             | M20007_01                                              | M20006_01                                 | M20009_01                        |  |
| settings                   | BC412 off—default                                      | BC412 on                                  | Canada Post off—default          |  |
| Code symbology<br>settings | 回答回<br>回答:<br>M20008_01<br>Canada Post on              | M20013_01<br>Codabar checksum off—default | M20012_01<br>Codabar checksum on |  |

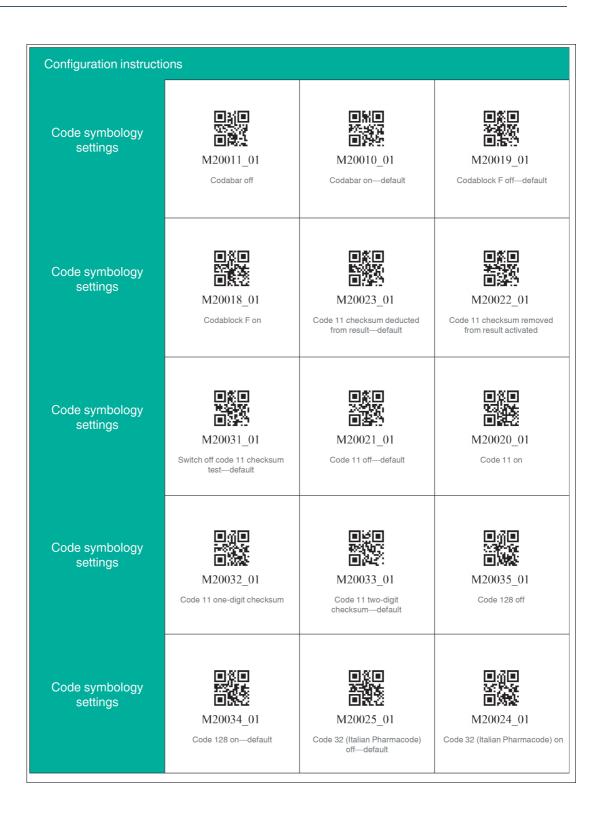

2021-01

# PEPPERL+FUCHS

| Configuration Guide         |                                                           |                                                 |                                                          |  |
|-----------------------------|-----------------------------------------------------------|-------------------------------------------------|----------------------------------------------------------|--|
| code-symbology-<br>settings | M20029_01<br>Code 39 Checksum Off -<br>Default            | M20028_01<br>Code 39 Checksum On                | M20030_01<br>Code 39 Checksum Stripped<br>from Result On |  |
| code-symbology-<br>settings | M20320_02<br>Code 39 Extended Full ASCII<br>Off - Default | M20321_02<br>Code 39 Extended Full ASCII<br>On  | M20027_01<br>Code 39 Off                                 |  |
| code-symbology-<br>settings | M20026_01<br>Code 39 On - Default                         | M20264_01<br>Code 49 Off - Default              | M20263_01<br>Code 49 On                                  |  |
| code-symbology-<br>settings | M20266_01<br>Code 93 Off                                  | M20265_01<br>Code 93 On - Default               | M20037_01<br>Composite Off - Default                     |  |
| code-symbology-<br>settings | M20036_01<br>Composite On                                 | M20136_01<br>Convert Bookland EAN-13 to<br>ISBN | M20138_01<br>Convert Bookland EAN-13 to<br>ISSN          |  |

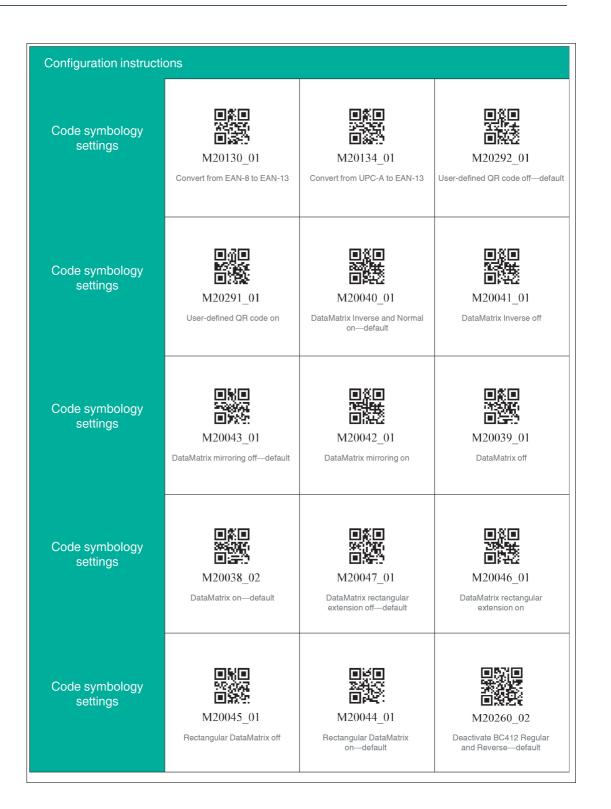

| Configuration instructions |                                                                                     |                                                                                           |                                                                |
|----------------------------|-------------------------------------------------------------------------------------|-------------------------------------------------------------------------------------------|----------------------------------------------------------------|
| Code symbology<br>settings | M20274_01<br>Deactivate GS1 DataBar<br>Expanded                                     | M20276_01<br>Deactivate GS1 DataBar<br>Expanded Stacked                                   | M20278_01<br>Deactivate GS1 DataBar Limited                    |
| Code symbology<br>settings | M20268_01<br>Deactivate GS1 DataBar<br>Omnidirectional and GS1<br>DataBar Truncated | M20272_01<br>Deactivate GS1 DataBar Stacked<br>and GS1 DataBar Stacked<br>Omnidirectional | M20137_01<br>Do not convert Bookland EAN-13<br>to ISBN—default |
| Code symbology<br>settings | M20139_01<br>Do not convert Bookland EAN-13<br>to ISSN—default                      | M20135_01<br>Do not convert UPC-A<br>to EAN-13—default                                    | M20151_01<br>Do not transmit EAN-13<br>check digit—default     |
| Code symbology<br>settings | M20149_01<br>Do not transmit EAN-8 check<br>digit—default                           | M20143_01<br>Do not transmit UPC-A numbering<br>system—default                            | M20145_01<br>Do not transmit UPC-E check<br>digit—default      |
| Code symbology<br>settings | M20147_01<br>Do not transmit UPC-E<br>numbering system—default                      | M20259_02<br>Activate BC412—deactivate<br>BC412 Reverse                                   | M20357_01<br>Activate GoCode and GoCode<br>Mirror decoding     |

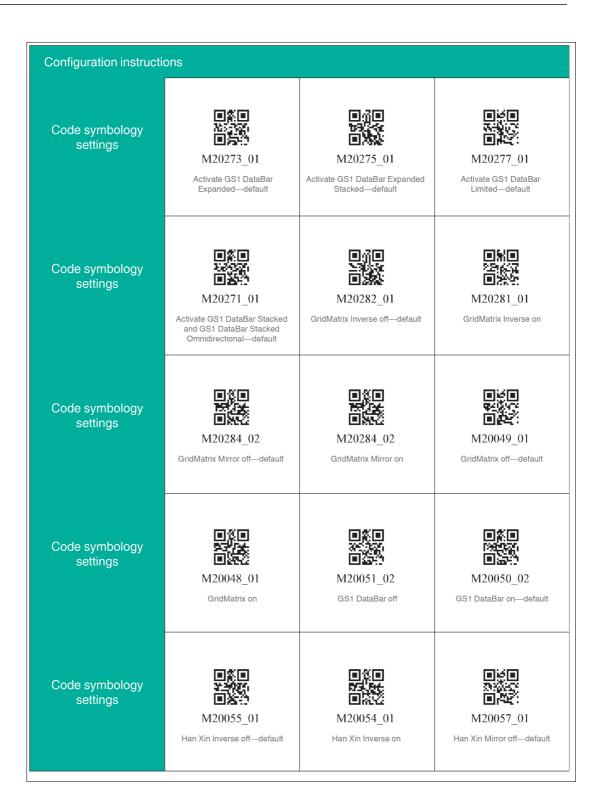

2021-01

| Configuration instructions |                                                                     |                                            |                                                                          |
|----------------------------|---------------------------------------------------------------------|--------------------------------------------|--------------------------------------------------------------------------|
| Code symbology<br>settings | M20056_01<br>Han Xin Mirror on                                      | M20304_01<br>Han Xin Normal and Inverse on | M20053_01<br>Han Xin off—default                                         |
| Code symbology<br>settings | M20052_01<br>Han Xin on                                             | M20059_01<br>Hong Kong 2 of 5 off—default  | M20058_01<br>Hong Kong 2 of 5 on                                         |
| Code symbology<br>settings | M20063_01<br>Interleaved 2 of 5 checksums<br>off—default            | M20062_01                                  | M20077_01<br>Interleaved 2 of 5 checksums<br>removed from result—default |
| Code symbology<br>settings | M20064_01<br>Interleaved 2 of 5 checksums<br>removed from result on | M20061_01<br>Interleaved 2 of 5 off        | M20060_01                                                                |
| Code symbology<br>settings | M20066_01<br>Japan Post off—default                                 | M20065_01<br>Japan Post on                 | M20015_01<br>Retain Codabar start and stop<br>characters—default         |

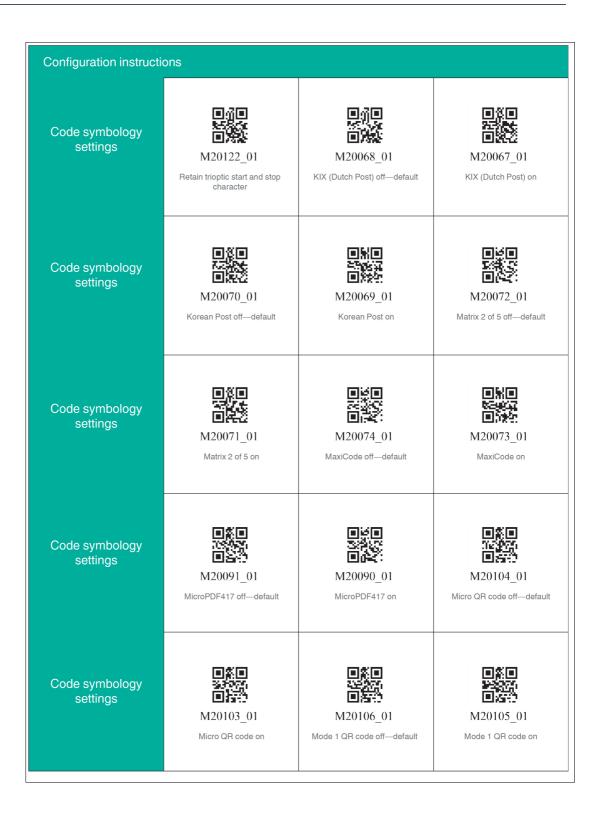

2021-01

| Configuration instructions |                                                     |                                                                        |                                                             |
|----------------------------|-----------------------------------------------------|------------------------------------------------------------------------|-------------------------------------------------------------|
| Code symbology<br>settings | M20079_01<br>MSI Plessey checksum must<br>be Mod 10 | M20080_02<br>Mod 10/10                                                 | M20081_02<br>Mod 11/10                                      |
| Code symbology<br>settings | M20078_01<br>MSI Plessey checksum off—default       | M20083_01<br>MSI Plessey checksum removed<br>from result off —standard | M20082_01<br>MSI Plessey checksum removed<br>from result on |
| Code symbology             | M20076_01                                           | M20075_01                                                              | M20087_01                                                   |
| settings                   | MSI Plessey off—default                             | MSI Plessey on                                                         | NEC 2 of 5 checksum off                                     |
| Code symbology             | M20086_01                                           | M20085_01                                                              | M20084_01                                                   |
| settings                   | NEC 2 of 5 checksum on—default                      | NEC 2 of 5 off—default                                                 | NEC 2 of 5 on                                               |
| Code symbology             | M20116_01                                           | M20117_01                                                              | M20089_01                                                   |
| settings                   | Output Telepen as ASCII                             | Telepen as numeric output—default                                      | PDF417 off                                                  |

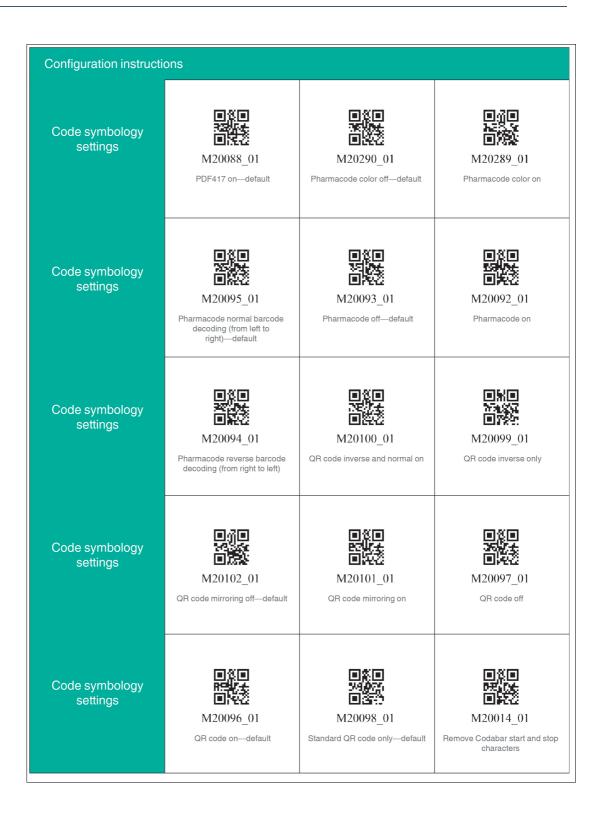

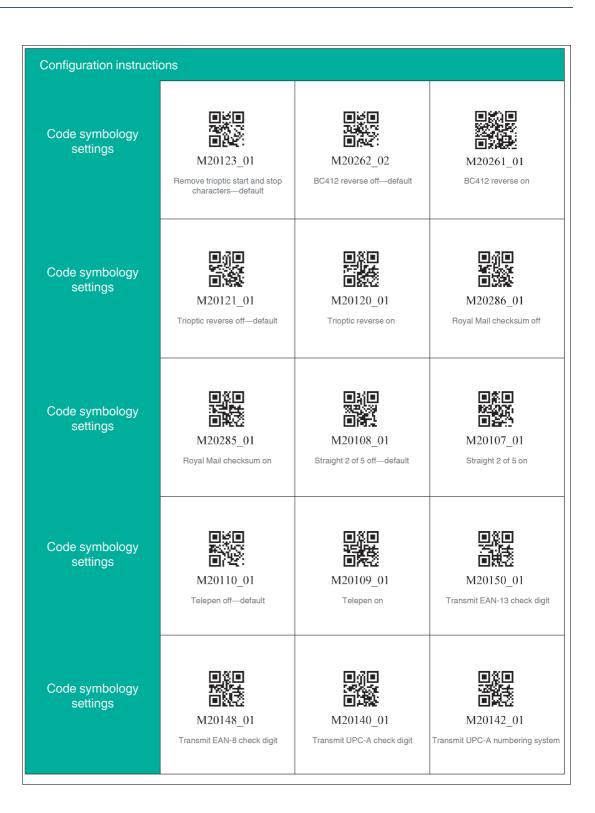

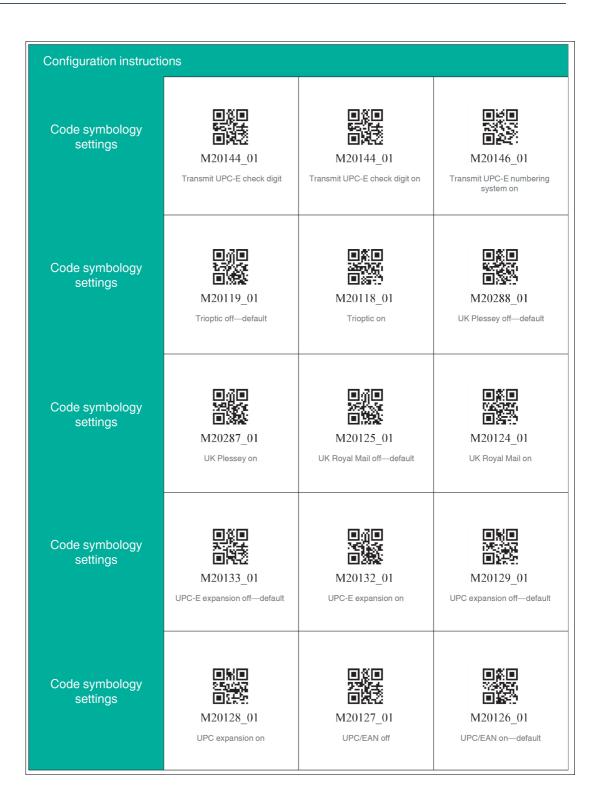

| Configuration instruct | ions                     |                         |                                  |
|------------------------|--------------------------|-------------------------|----------------------------------|
| Code symbology         | M20153_01                | M20152_01               | M20155_01                        |
| settings               | UPU ID tags off—default  | UPU ID tags on          | USPS Intelligent Mail off—defaul |
| Code symbology         | M20154_01                | M20157_01               | M20156_01                        |
| settings               |                          | USPS PLANET off—default | USPS PLANET on                   |
| Code symbology         | M20159_01                | M20158_01               |                                  |
| settings               | USPS POSTNET off—default | USPS POSTNET on         |                                  |
|                        |                          |                         |                                  |
|                        |                          |                         |                                  |

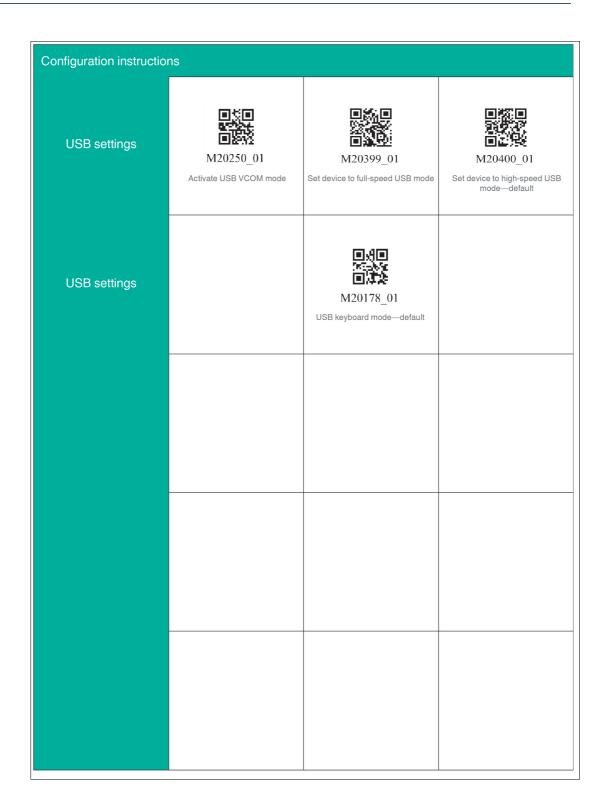

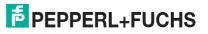

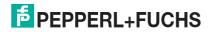

## 5 Operation

#### 5.1 Reading Codes

The handheld reader reads both very small 2-D codes (e.g., QR codes) and larger 1-D codes (e.g., barcodes). The handheld reader offers a field of view comprising two areas that can be read at the same time. This covers a read range between 4 cm and 31 cm. The optimal read range is 10 cm.

By default, the read range is indicated by two blue bars. However, you can deactivate the display of the blue bars.

| $\overline{\mathbf{v}}$ |  |
|-------------------------|--|
|                         |  |

Тір

If several codes are located right next to each other, we recommend you cover the codes that you do not wish to read. This prevents you from inadvertently reading another code.

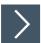

#### **Reading Codes**

The handheld reader registers itself with other devices as an input device or keyboard. Before you read a code, start or activate the application to which the read result is to be transferred.

1. Hold the handheld reader so that the contrast between the code and surface is as high as possible. A reading angle between 45° and 90° is optimal. The reading distance is approximately 10 cm, depending on the code type and code size.

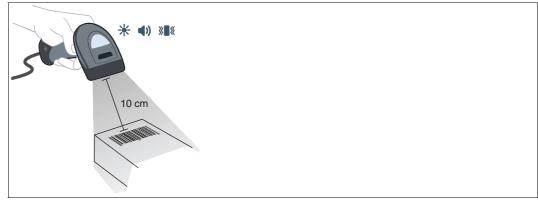

Figure 5.1 Code recognition

2. Press the trigger button

→ If the reading process is successful, the function indicator on the handheld reader briefly lights up green. When activated, an audible signal is emitted and the handheld reader vibrates.

**3.** If the code is not recognized, change the reading angle or the reading distance and press the trigger button again.

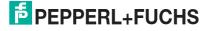

## 5.2 Operation Using a Mounting Bracket

The handheld reader features a motion detection system. If motion detection is activated, the handheld reader automatically attempts to read a code as soon as a movement is detected in the read range. It is not necessary to actuate the trigger button.

If the OHV-BRACKET is used, the handheld reader is set at the factory in such a way that motion detection is automatically activated when the handheld reader is inserted into the bracket and automatically deactivated when the handheld reader is removed from the bracket. However, you can change this setting.

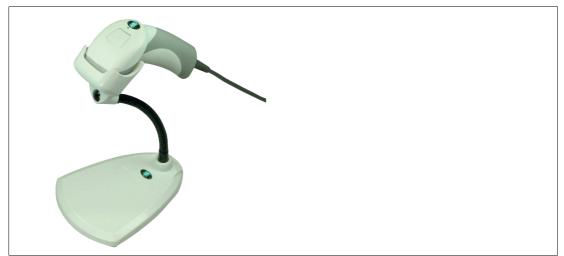

Figure 5.2 Operation using a mounting bracket (schematic diagram)

| Control code | Function                                                                                                    |
|--------------|----------------------------------------------------------------------------------------------------|
|              | Activates motion detection regardless of whether the handheld reader is in the OHV-BRACKET.                      |
| M20199_01    |                                                                                                    |
| M20297 02    | Enables automatic activation of motion detection when the hand-<br>held reader is inserted into the OHV-BRACKET. |
|              | Disables motion detection regardless of whether the handheld reader is in the OHV-BRACKET.                       |

2021-01

| Control code | Function                                                           |
|--------------|--------------------------------------------------------------------|
| M20227_03    | No scan delay for motion detection.                                |
| M20228_04    | Sets the scan delay for motion detection to 500 ms.                |
| M20244_01    | Sets the maximum brightness for motion detection to 100 %—default. |
| M20247_01    | Sets the maximum brightness for motion detection to 25 %.          |
| M20246_01    | Sets the maximum brightness for motion detection to 50 %.          |
| M20245_01    | Sets the maximum brightness for motion detection to 75 %.          |

#### 5.3 Reading Firmware Version and Serial Number

To read the handheld reader's firmware version and serial number, scan the following code using the handheld reader.

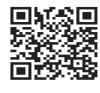

#### M20361\_01

Figure 5.3 Device information

The read result is in the following format:

| Abbreviation | Description                                                                                    |
|--------------|------------------------------------------------------------------------------------------------|
| i            | Internal ID                                                                                    |
| VVVV         | Version number of application firmware                                                         |
| WWWW         | Version number of bootloader firmware                                                          |
| XXXX         | Version number of Bluetooth firmware                                                           |
| SSSSSSSSS    | Serial number of the handheld reader                                                           |
| A            | Current execution state<br>A: processor is running<br>B: undefined state<br>C: undefined state |
| 00           | OEM name                                                                                       |
| D            | Display type<br>0 or N: no display<br>D: standard display                                      |
| ҮҮҮҮ         | Version number of the flash memory                                                             |
| HH           | Version number of the hardware revision                                                        |
| IIII         | Hardware type designation                                                                      |
| JJJJ         | Version number of the boot application                                                         |
| KKKK         | Version number of the operating system kernel                                                  |
| LLLL         | Version number of the root file system                                                         |
| <tab></tab>  | Tab characters                                                                                 |
| ΖΖ           | Version number of the OEM decoder                                                              |

## 6 Maintenance

To get the best possible performance out of your device, clean the optical unit on the device when necessary and always keep it clean.

When cleaning the optical unit you should note the following:

- Do not touch the optical unit with your fingers.
- Do not immerse the device in water. Do not spray the device with water or other liquids.
- Do not use a scouring agent to clean the surface of the device.
- Use a cotton or paper cloth moistened with water or isopropyl alcohol. The cloth must not be soaked!
- Remove any residual alcohol using a cotton or paper cloth moistened with distilled water. The cloth must not be soaked!
- Wipe the device surfaces dry using a lint-free cloth.

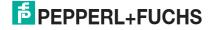

## 7

## Troubleshooting

#### Note

Do not repair, modify, or manipulate the device.

If there is a defect, the device must be repaired by Pepperl+Fuchs.

#### **Fault Repair**

| Fault                                                                      | Possible cause                                                                       | Remedy                                                                                                    |
|----------------------------------------------------------------------------|--------------------------------------------------------------------------------------|----------------------------------------------------------------------------------------------------|
| Codes cannot be read.                                                      | The optical unit on the hand-<br>held reader is dirty.                               | Clean the optical unit. See chapter 6                                                                                                    |
|                                                                            | The reading distance is too large or too small.                                      | Move the handheld reader<br>closer to or farther from the<br>code until the height of the<br>blue bars is roughly the same<br>height as the code.                                                              |
|                                                                            | The code is on a reflective sur-<br>face.                                            | Enable the option for enhanced display reading.                                                                                                    |
|                                                                            |                                                                                      | Change the reading angle by holding the handheld reader at an angle to the surface.                                                                                                    |
|                                                                            | Reading of the code type is disabled.                                                | Enable the code type using<br>the corresponding control<br>codes; see chapter 4.4.1.                                                                                                    |
| The read result is not trans-<br>ferred.                                   | The handheld reader is not in keyboard mode.                                         | Activate keyboard mode.                                                                                                    |
| The read result is incorrect.                                              | The handheld reader is using the wrong keyboard layout.                              | Change the keyboard layout for the current operating mode.                                                                                                    |
|                                                                            | The code type is incorrectly<br>interpreted as a different code<br>type.             | Use the <b>Test statistics</b> area<br>in Vision Configurator to deter-<br>mine the code type assigned<br>to the read code (see chapter<br>4.3.3) or the corresponding<br>control code (see chapter<br>4.4.1). |
|                                                                            | The read result is altered by a script, input of a code type, a prefix, or a suffix. | Use the <b>Parameter area</b> in<br>Vision Configurator to check<br>the settings for <b>Read result</b><br>(see chapter 4.3.5) and <b>Script</b><br>(see chapter 4.3.6).                                       |
| The connection to Vision Con-<br>figurator cannot be estab-<br>lished.     | The handheld reader is not in Vision Configurator mode.                              | Activate Vision Configurator mode.                                                                                                    |
| Some settings are lost when<br>the device is switched off and<br>on again. | The altered settings have not been saved.                                            | Change the settings again<br>and then read the following<br>code to save the settings man-<br>ually.                                                                                                    |
|                                                                            |                                                                                      |                                                                                                    |
|                                                                            |                                                                                      | M20335_01                                                                                                    |

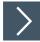

#### **Hardware Reset**

As an alternative to reading the control code, you can reset the handheld reader using the trigger button.

- 1. Disconnect the handheld reader from the PC.
- 2. Press and hold the trigger button on the handheld reader.
- 3. Connect the handheld reader to the PC.
- 4. After a few seconds, a number of beeps will sound at an increasing rate and with a rising pitch. Release the trigger button.

 $\rightarrow$  The function indicator on the handheld reader will flash green.

- 5. Press and hold the trigger button on the handheld reader again.
- 6. After a few seconds, five beeps will sound. Release the trigger button.

 $\mapsto$  The handheld reader has now been restored to its default settings.

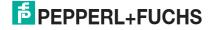

# Your automation, our passion.

## **Explosion Protection**

- Intrinsic Safety Barriers
- Signal Conditioners
- FieldConnex<sup>®</sup> Fieldbus
- Remote I/O Systems
- Electrical Ex Equipment
- Purge and Pressurization
- Industrial HMI
- Mobile Computing and Communications
- HART Interface Solutions
- Surge Protection
- Wireless Solutions
- Level Measurement

## **Industrial Sensors**

- Proximity Sensors
- Photoelectric Sensors
- Industrial Vision
- Ultrasonic Sensors
- Rotary Encoders
- Positioning Systems
- Inclination and Acceleration Sensors
- Fieldbus Modules
- AS-Interface
- Identification Systems
- Displays and Signal Processing
- Connectivity

Pepperl+Fuchs Quality Download our latest policy here:

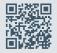

www.pepperl-fuchs.com/quality

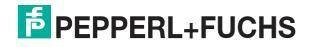

www.pepperl-fuchs.com © Pepperl+Fuchs · Subject to modifications Printed in Germany / DOCT-6660